- **Wikiprint Book**
- **Title: Tabele**

**Subject: eDokumenty - elektroniczny system obiegu dokumentów, workflow i CRM - NewBusinessAdmin/Landing/Table**

**Version: 9**

**Date: 06/06/25 18:12:40**

# **Table of Contents**

#### *Tabele 3*

*Tabela z nawigacją na górze 3 Tabela z nawigacją na dole 3*

## [Podręcznik użytkownika](http://support.edokumenty.eu/trac/wiki/NewBusinessAdmin) > Tabele

# **Tabele**

Dane w systemie eDokumenty gromadzone są w paginowanych tabelach. Ich widoki mogą być spersonalizowane przez użytkownika w zakresie m.in.: wyboru wyświetlanych kolumn lub ustawienia liczby pozycji wyświetlanych na stronie. Dodatkowo zawartość list może być zawężana dzięki przy pomocy [mechanizmów wyszukiwania i filtrowania.](http://support.edokumenty.eu/trac/wiki/NewBusinessAdmin/Search)

Wyróżniamy dwa typy tabel:

- [z nawigacją na górze](https://support.edokumenty.eu/trac/wiki/NewBusinessAdmin/Landing/Table#point1)
- [z nawigacją na dole](https://support.edokumenty.eu/trac/wiki/NewBusinessAdmin/Landing/Table#point2)

### **Tabela z nawigacją na górze**

Aby wybrać zakres kolumn tabeli, klikamy **prawym przyciskiem myszy** jej nagłówek i zaznaczamy/odznaczamy nazwy kolumn na rozwiniętej liście (przytrzymując klawisz **Ctrl** i klikając prawym przyciskiem myszy checkboxy obok nazw). **Szerokość kolumn** możemy zmieniać klikając przyciskiem myszy linię pomiędzy kolumnami lewym przyciskiem myszy (po pojawieniu się strzałki w z dwoma grotami) i przesuwając kursor w lewo lub w prawo.

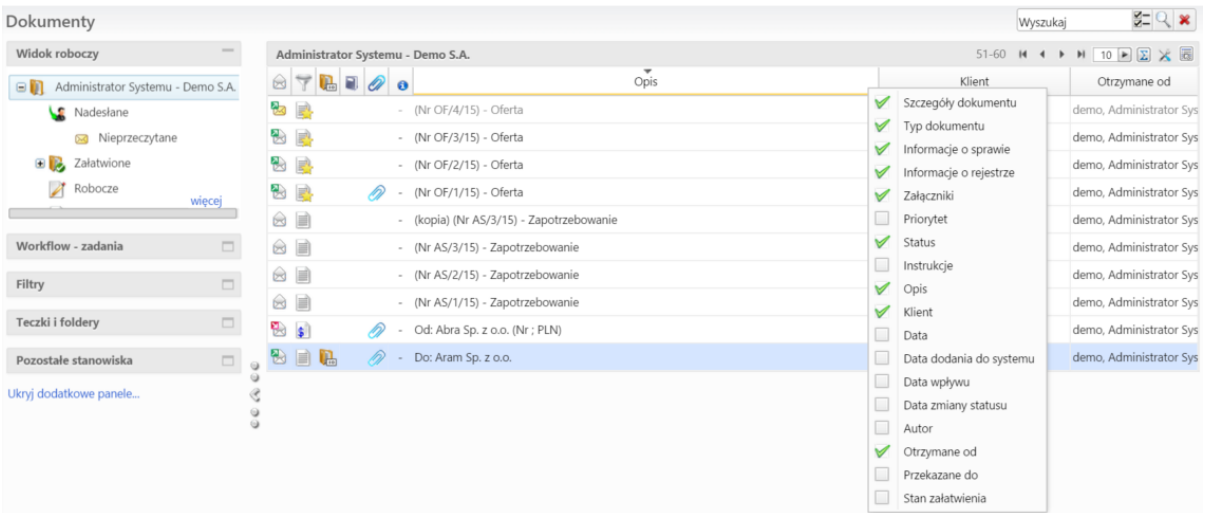

Kliknięcie wybranych nagłówków (np. opis, data) lewym przyciskiem myszy uruchamia sortowanie (np. alfabetyczne dla opisu lub od najpóźniejszej/najwcześniejszej w przypadku daty) danych w tabeli. Sposób sortowania symbolizuje strzałka w górę/w dół wyświetlona nad nazwą w kolumny.

Pozostałe elementy nawigacji:

- $211-280$   $\mathsf{N}$   $\rightarrow$   $\mathsf{N}$   $\boxed{70}$   $\rightarrow$  strzałki paginacji z informacją o ilości rekordów wyświetlanych na stronie. Liczbę tę możemy modyfikować wpisując preferowaną ilość elementów na stronie w polu tekstowym i klikając ikonę **Zastosuj** ( <sup>\*\*</sup> ).
- 1-80 z 807 H + ▶ H <sup>30</sup> E widok jak wyżej poszerzony o informację o ilości wszystkich rekordów wyświetlany po kliknięciu ikony Pokaż ilość **rekordów** (sigma).
- **E** Pokaż ilość rekordów wyświetlanie liczby wszystkich rekordów jak wyżej
- **b.** aktywacja/dezaktywacja możliwości zaznaczania wielu pozycji. Kliknięcie tej ikony sprawia, że możemy zaznaczać wiele pozycji na liście klikając rekordy jednokrotnie lewym przyciskiem myszy. W przeciwnym razie dodatkowo musimy przytrzymać klawisz **Ctrl**.
- - przywracanie domyślnej szerokości kolumn

### **Tabela z nawigacją na dole**

Kliknięcie wybranych nagłówków (np. opis, data) lewym przyciskiem myszy uruchamia sortowanie (np. alfabetyczne dla opisu lub od najpóźniejszej/najwcześniejszej w przypadku daty) danych w tabeli. Sposób sortowania symbolizuje strzałka w górę/w dół wyświetlona nad nazwą w kolumny.

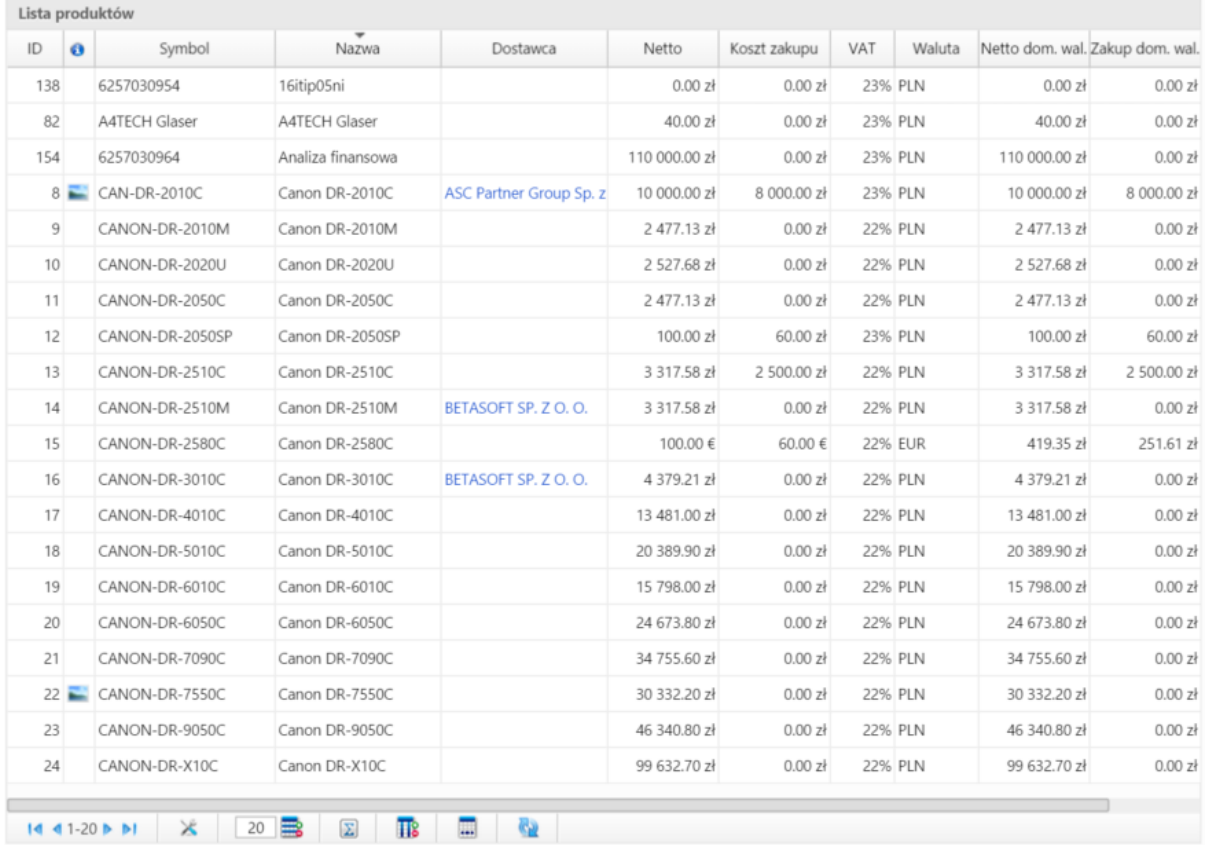

#### Elementy nawigacji:

- 14 4 1-20 • 1. nawigacja pomiędzy stronami (przejście do pierwszej strony, przejście do poprzedniej, zakres numerów widocznych wierszy, przejście do następnej, przejście do ostatniej)
- - przywracanie domyślnej szerokości kolumn
- - **Ilość widocznych wierszy** wprowadzenie wartości liczbowej w to pole i wciśnięcie klawisza **Enter** powoduje zmianę ilości wyświetlanych na stronie rekordów.
- **E** Pokaż ilość rekordów po kliknięciu tej ikony wyświetlana jest liczba wszystkich rekordów
- **113** wybór kolumn, które mają być widoczne. Po kliknięciu ikony zaznaczamy/odznaczamy nazwy kolumn na rozwiniętej liście (przytrzymując klawisz **Ctrl** i klikając prawym przyciskiem myszy checkboxy obok nazw).
- **III** Jesteś na stronie po skierowaniu kursora na tę ikonę wyświetlona zostaje informacja o tym, na której stronie użytkownik się znajduje. Aby przejść do wybranej strony należy kliknąć ikonę i wpisać numer strony w wyświetlonym polu, a następnie zatwierdzić klikając ikonę **>** lub wciskając klawisz **Enter**.
- $\bullet$  Strona  $\blacktriangleright$  1  $\mathbb{Z}$  1 nawigacja między stronami tabeli wyświetlana po kliknięciu ikony **Jesteś na stronie**.
- $\ddot{\mathbf{e}}$  odświeżanie zawartości tabeli